### **Universidad** del Tolima **Una Nueva Historia**

# **Instructivo Recuperar la contraseña plataforma Tu Aula – Red Wifi – Bases de datos Bliblioteca**

Recuerda que es necesario que tengas activa la cuenta de tu correo institucional. Es necesario desbloquear las ventanas emergentes de tu navegador.

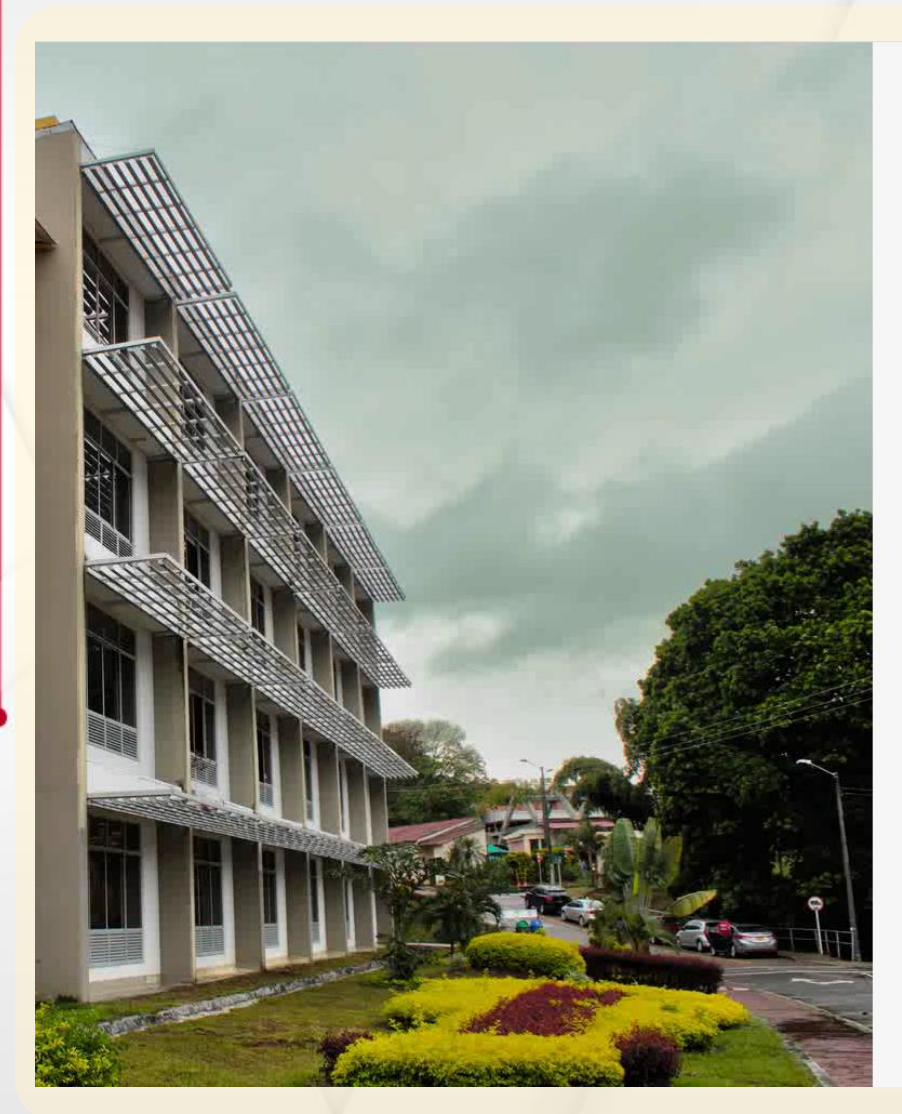

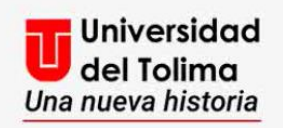

#### Plataforma Academusoft

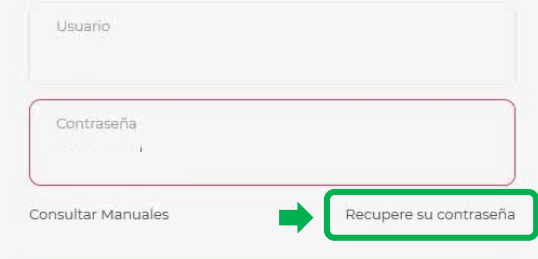

No olvide desbloquear las ventanas emergentes

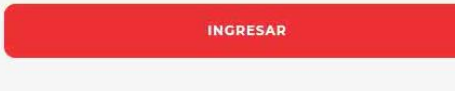

Visita nuestras redes sociales

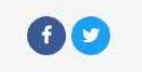

Da clic sobre la opción de: **Recupere su contraseña**. **No usar Internet Explorer**

Ingresa al portal web de la Universidad del Tolima y selecciona el acceso a la

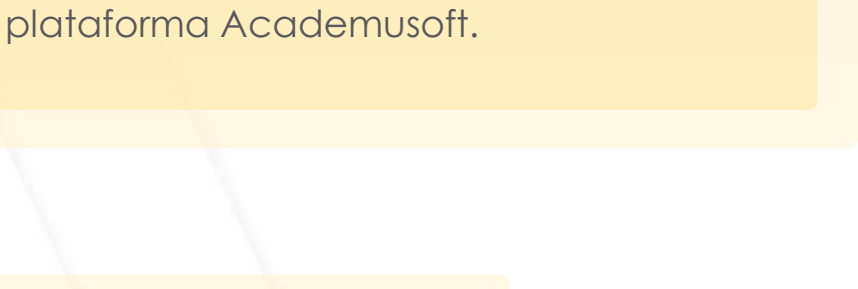

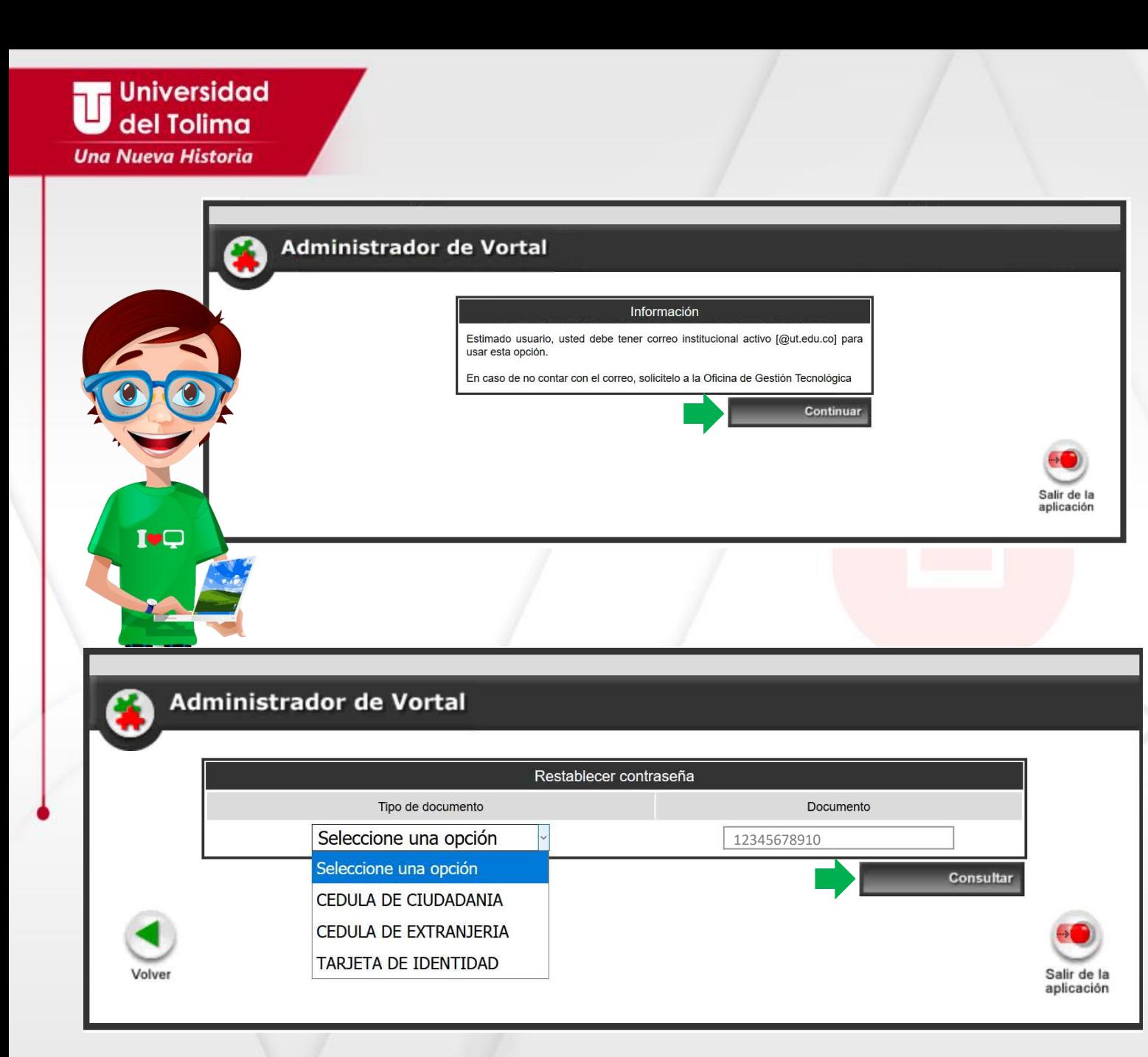

Para poder realizar este proceso es indispensable que tengas activa tu cuenta de correo electrónico institucional.

Selecciona el botón de **Continuar**.

Selecciona el tipo de documento y digita tu número de documento, sin puntos, comas o espacios.

Da clic en **Consultar**, para continuar.

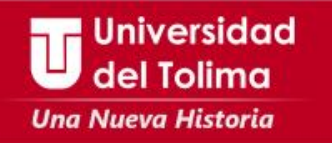

El sistema mostrará las indicaciones del proceso.

Recuerda que debes dar sobre el botón de " **Plataforma Tu Aula y Portal Wifi"**, de este modo en tu cuenta de correo electrónico llegará el mensaje con el **TOKEN** o código de verificación **y Usuario para la plataforma** el cual es requerido para este proceso y es temporal.

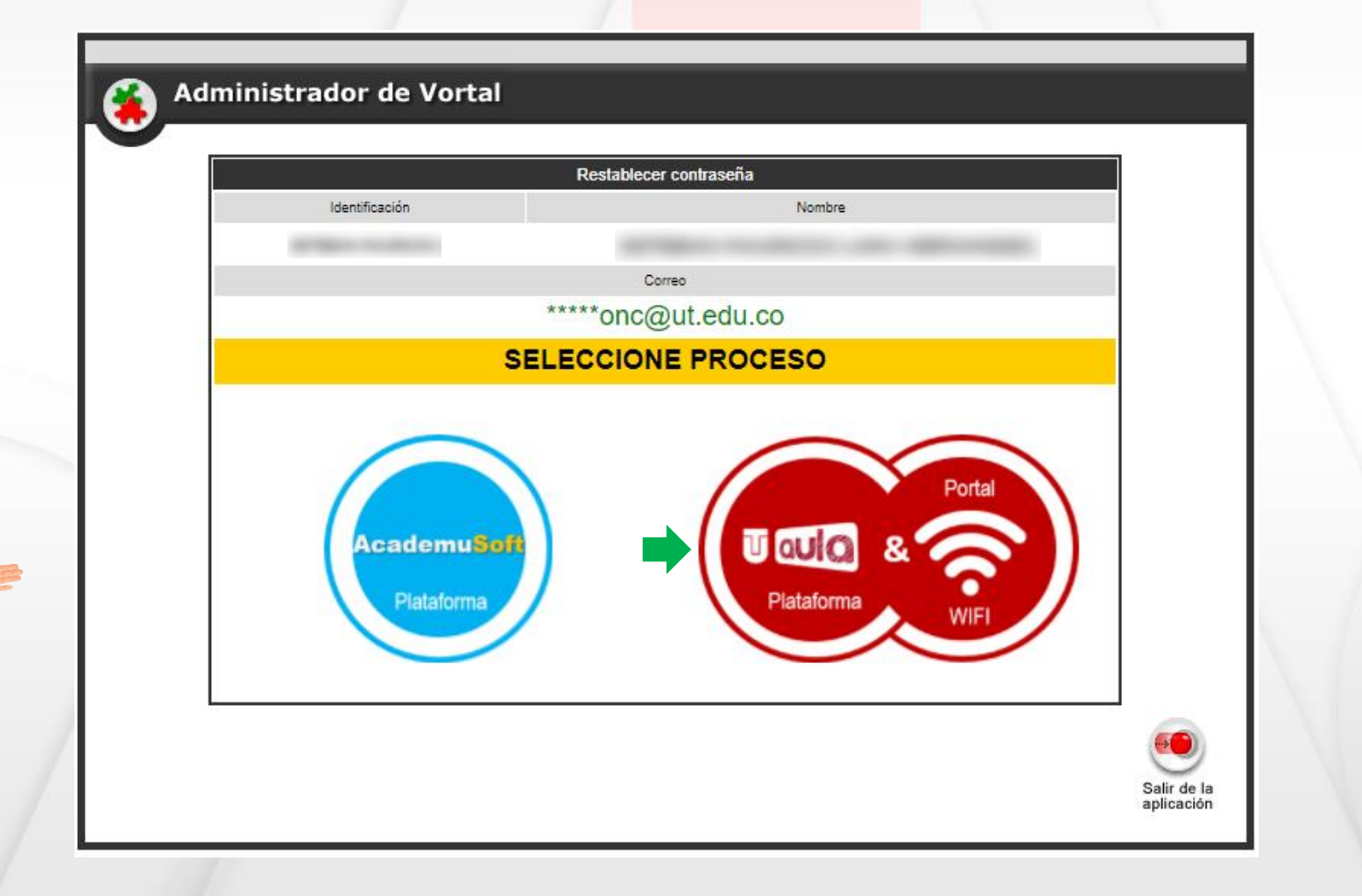

**Universidad** del Tolima **Una Nueva Historia** 

En tu correo recibirás un mensaje con la siguiente información (Token y Usuario de Plataforma), recuerda el TOKEN e ingrésalo en la plataforma.

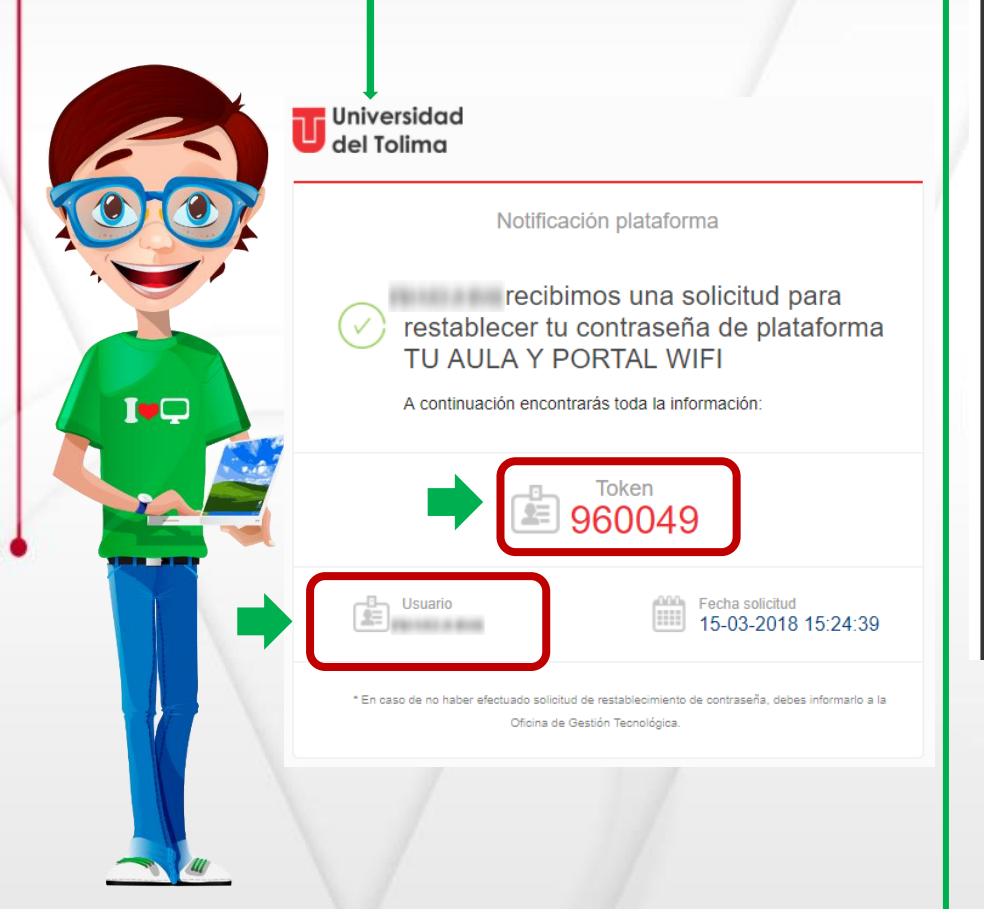

## Administrador de Vortal

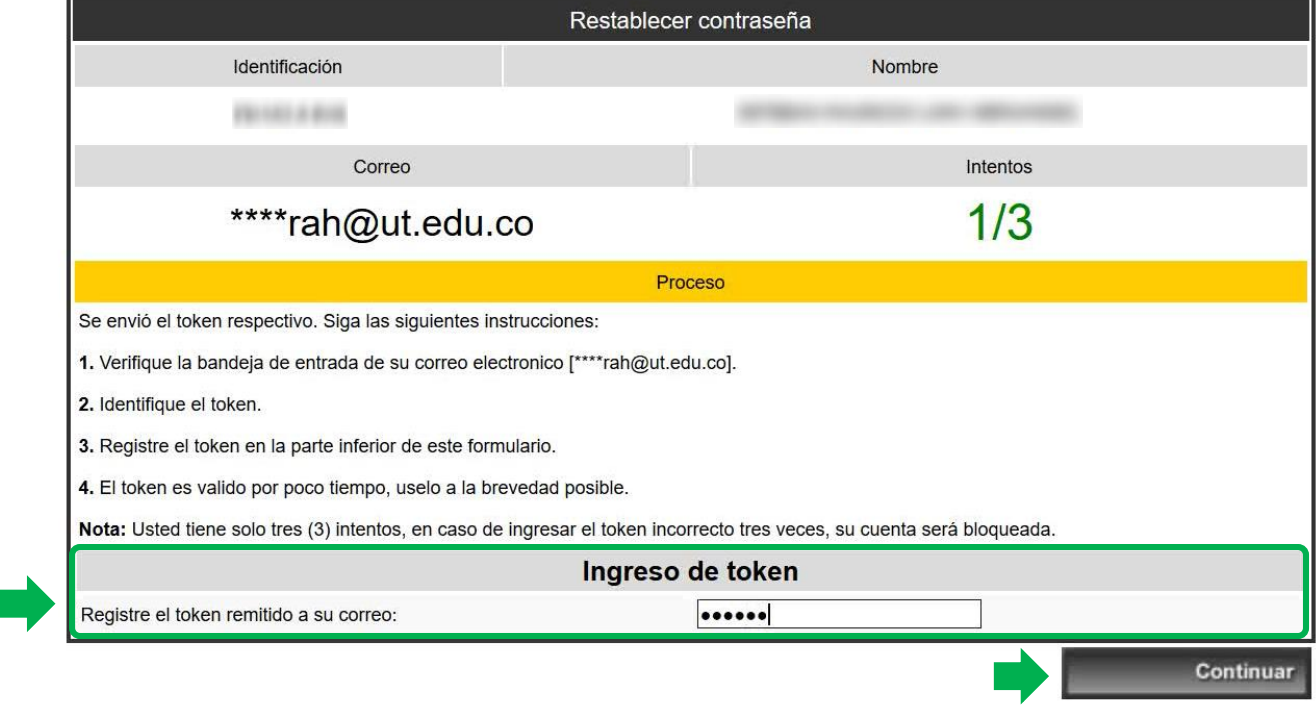

Al ingresar el TOKEN en la plataforma da clic sobre el botón de **continuar.**

Recuerda que solo tendrás 3 oportunidades para ingresar el token de forma correcta.

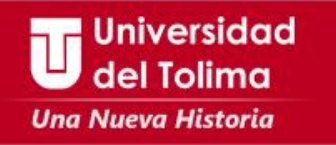

# Administrador de Vortal

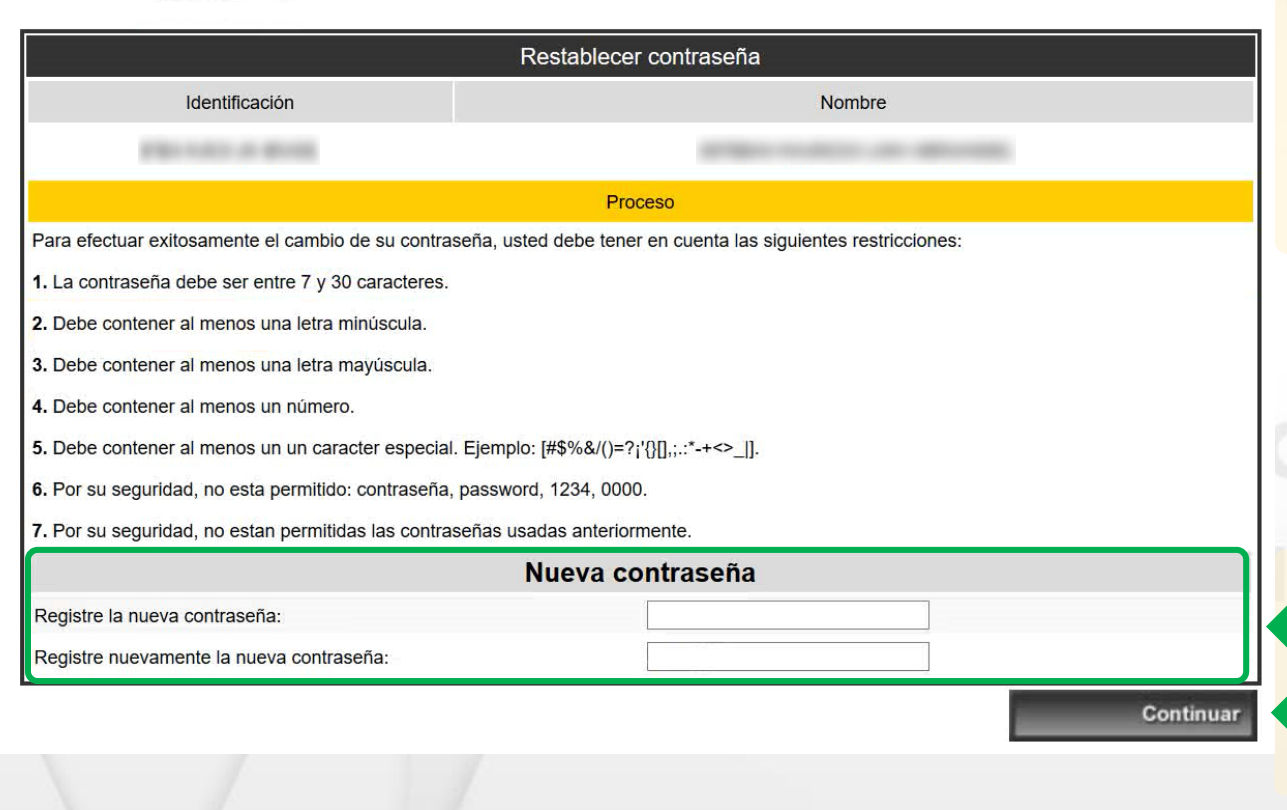

El sistema te indicará la forma correcta de crear la nueva contraseña.

Ten en cuenta estos requerimientos, de lo contrario no podrás restaurar tu contraseña.

**Ingresa la nueva contraseña** 

De clic sobre el botón de **Continuar**

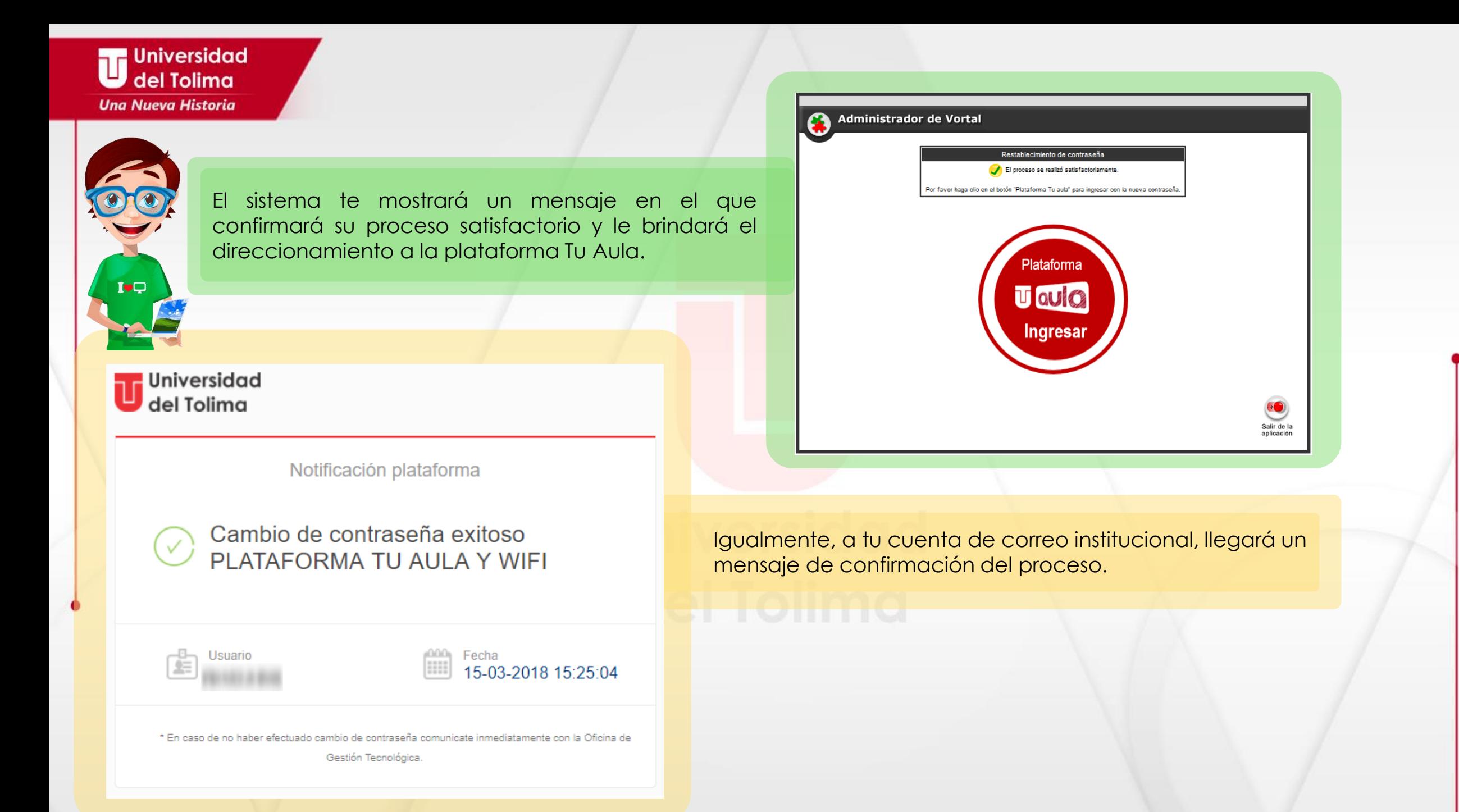

**Realizó: Oficina de Gestión Tecnológica – JPC - 2018**

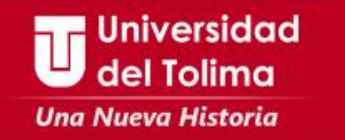

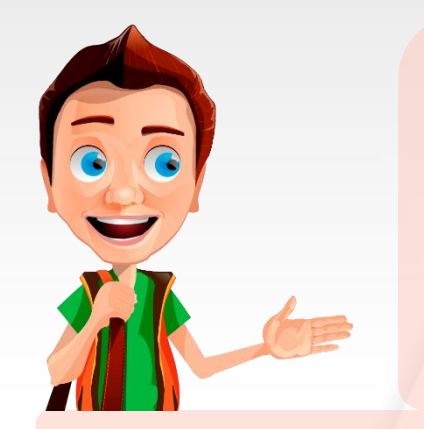

**Recuerda que el proceso de recuperación de contraseña para acceso a la plataforma Tu Aula o conexión Wifi, se realiza una sola vez o cada vez que olvides tus datos de acceso.**

**Recuerda que para restablecer los datos de acceso a tu correo institucional podrás escribir al correo soporte\_correo@ut.edu.co**

> **Mayor información Oficina de Gestión Tecnológica Bloque 31A piso 2 Teléfono: 2772041 – Ext: 9139 - 9187**